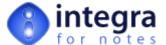

# The Inplace Editing Library

## 1 Introduction [General]

#### Introduction

When users of Lotus Notes open a document which contains one or more attachments, double-clicking on one of the attachments will provide them with a dialog box to *View, Launch* or *Detach* the attached file.

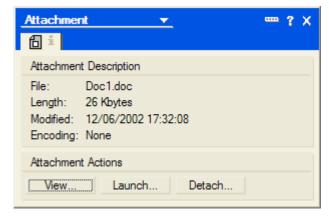

The Launch option will result in the opening of the application whose extension of the attached file is associated with at the operating system level (assuming such an application is installed) and the opening of the attached file.

This file will automatically be allocated a temporary file name and the user will be able to modify the file. On saving and exiting from the application however, any amendments made to the temporary file will not result in the Lotus Notes document being updated.

The *Inplace-Editing* feature provided with Integra for Notes allows Lotus Notes developers to incorporate the design elements shipped with Integra for Notes into their application and thus to provide automated management of the attachment process resulting in an improved user experience and far increased productivity.

The *Inplace-Editing* feature is developed as a toolkit for Lotus Notes developers orientated towards better management of attachments. Integra for Notes acts as a container for the toolkit's design elements. The Integra for Notes template can be used to copy the various design elements making up the *Inplace-Editing* feature into the target database that this functionality is required to be available in.

In addition, it is possible to maintain the inheritance of the design of these design elements from the Integra for Notes template into each of the target databases in which this functionality is deployed. As a result, should the design of the *Inplace-Edting* feature be updated (as part of the Integra for Notes updates), this will be refreshed into each of the target databases.

The following design elements have to be included into any application in which the Inplace Editing feature is to be implemented:

Forms
Subforms (optional subform)
Image Resources
Script Libraries

(click on the links to open related help)

### 2 End-User Instructions [General]

### **Inplace Edting Action Buttons**

The Integra for Notes template contains a number of subform with sets of action buttons that uilise the Inplace-Editing feature and are intended to be included into any Notes target database form that should provide Inplace-Editing capabilities. There are different subforms providing different presentation of the action button set. The screen shot below shows the default set.

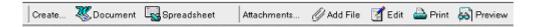

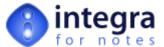

#### Create - Word Document

The *Create – Word Document* action button opens a new (blank) Microsoft Word® document with a unique filename. Once Word or the Notes document is closed, as well as being asked to confirm the saving of the document by Word itself, the code in the Action Button will ask the user whether the Word document is to be attached to the Notes document.

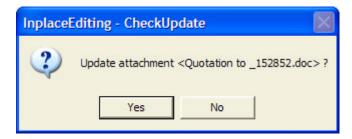

On confirming the attachment, the Word document is placed into the rich text field defined within the In-Place Editing Profile document.

#### Create - Excel Document

The *Create – Excel Document* action button opens a new (blank) Microsoft Excel® document with a unique filename. Once Excel or the Notes document is closed, as well as being asked to confirm the saving of the spreadsheet by Excel itself, the code in the Action Button will ask the user whether the Excel document is to be attached to the Notes document.

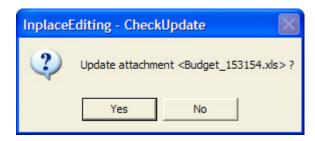

On confirming the attachment, the Excel document is placed into the rich text field defined within the In-Place Editing Profile document.

### Attachments - Add File

The Attachments – Add File action button opens a file select dialog and allows the user to identify a single or multiple files from the file system to be attached into the existing Notes form.

The difference to the standard file attachment function of Notes is that it will create unique attachment names. Hence, a user cannot make the mistake to attach the same file with the same file or attachment name twice to the Notes document.

#### Attachments - Edit

The Attachments - Edit action button is probably the single most important function in the Attachments Toolkit and allows the in-place editing of attached files of the following Windows applications:

- Microsoft Word
- Microsoft Excel
- Lotus 123
- Lotus WordPro

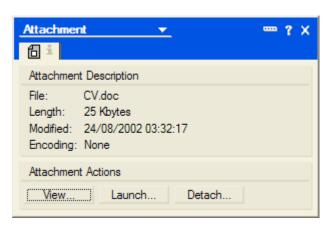

The editing of attachments in a Notes document usually requires the following steps:

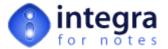

- · Change the document into Edit mode
- Double click on the attachment
- Select the Launch option in the presented dialog box to launch the associated application using a temporary file name
- · Edit the document in the associated application
- · Save the document using the temporary file name or a new name
- Reattach the document back into the Notes document
- · Save the Notes document

The Attachments – Edit action button editing allows the automatic launching of the host application for an attached file, the modification to be made to that file by the user and the automatic reattaching of the modified document back into Notes when the application is closed.

In case only one attachment is available on the Notes document it will be detached and opened with its respective application automatically, however if more than one attachment is available then the user is presented with a dialog box listing all the available attachments in the Notes document..

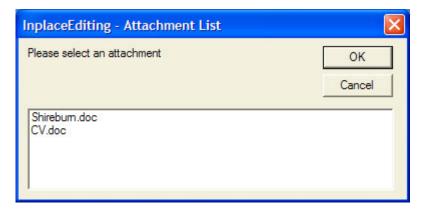

On selecting the attachment it will be automatically detached and opened in its respective application as described above

Once the application or the Notes document is closed, the user is asked whether the amended attachment is to be attached back to the Notes document, replacing the old attachment.

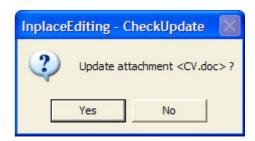

#### Attachments - Print

The objective of the *Attachments – Print* action button is to provide automated printing facilities for attachments within a Notes document without the need to open the associated application.

On selecting the Attachments – Print action button, in the case that only one attachment is contained within the application, then Lotus Notes will automatically and in the background print out the attached file using the application associated with it.

As an example, if the attached file is a Microsoft Word document, the print option will result in the Microsoft Word print dialog box being presented to the user and the document being printed in accordance with the settings of the print dialog box.

In the event that multiple files are attached into the Lotus Notes document, then the user is presented with the dialog box to choose which file is to be printed.

#### Attachments - Preview

The objective of the *Attachments – Preview* action button is to provide automated preview facilities for attachments within a Notes document

On selecting the *Attachments – Preview* action button, in the case that only one attachment is contained within the application, then Lotus Notes will automatically launch the attached file using the application associated with it and will present the attached file in the *Print Preview* mode of that application.

As an example, if the attached file is a Microsoft Word document, the preview option will result in the Microsoft Word print preview being presented to the user.

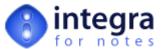

In the event that multiple files are attached into the Lotus Notes document, then the user is presented with the dialog box to choose which file is to be previewed.

### 3 Agents [Design Element]

#### Agent - Administration\Inplace Editing Setup

To enable the *Inplace-Editing* feature within an existing Notes application it is required to copy and inherit this agent into the target Notes database. This agent, referred to as the *Inplace Editing Setup* agent, allows creation and modification of the Inplace-Editing configuration profile. Please refer to the documentation of the *In-Place Editing Profile*.

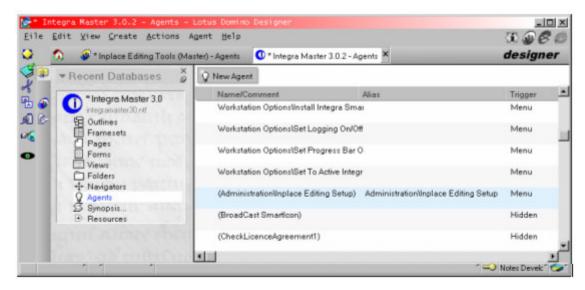

As this agent is not used within Integra for Notes the design name has been enclosed with round brackets to hide it from the Integra for Notes action menu. Once the agent is copied into the Notes target database, the brackets have to be removed.

This agent is only available (executable) to users allocated the ACL role in the target database called Admin. It is essential for this role to be allocated to the target database to allow configuration of the In-Place editing functionality within the target database.

Once the design elements have been placed in the target database, the authorised user is required to run the agent from the Action Menu.

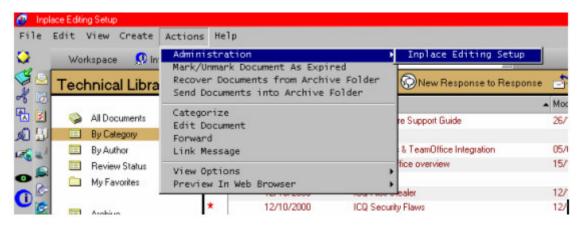

### 4 Forms [Design Element]

#### Form - (Inplace Editing Profile) | InplEditProfile

To enable the *Inplace-Editing* feature within an existing Notes application it is required to copy and inherit this form into the target Notes database. This form, referred to as the In-Place Editing Profile (*ImpEditProfile*), allows creation of the Inplace-Editing configuration profile which contains details such as the licence key.

Note: Notes Formula and Lotus Script of this design element are hidden.

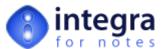

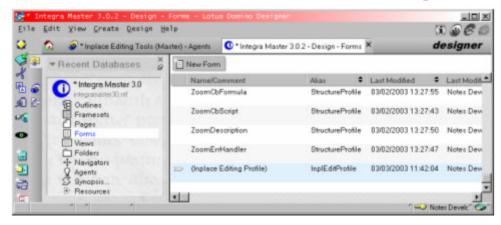

#### The form consists of:

- Fields to enter the licence information, including company name, license key and licensing date. Note: for licensed Integra users the licence key of Integra for Notes can be used for databases residing on the same domain the Integra licence key has been purchased for. Otherwise you have to request a licence key from Shireburn Software Limited.
- **Rich-Text Field Name** this field allows the definition of the name of the rich-text field in the form which contains the attachment or attachments which are to be managed through the Attachments Toolkit. For example, if a form called Letter contains a rich-text field called Body within which the attachments are to be managed, then the field *Rich-Text Field Name* field would be set to *Body*. If left blank, the system assumes a value of *Body*.
- Subject Field Name this field is used to contain the name of the field on the form which is to be used as the subject. This value contained within the named field will be used as a prefix for the system generated attachment file name together with a random suffix. As a result, if the Subject Field name field contains a value Subject, and on a specific document, the field called Subject contains a value Quotation, then the attachment may be named Quotation 1546.Doc

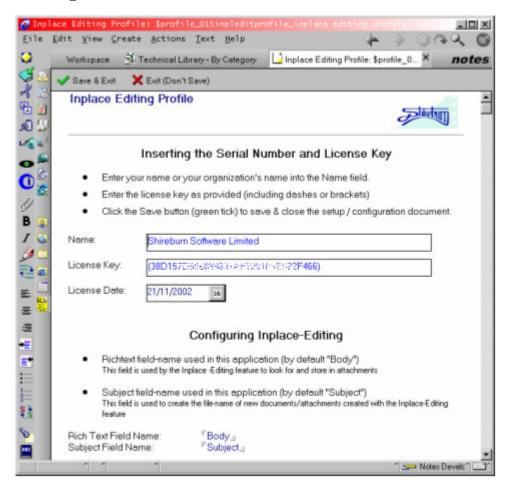

The Inplace-Editing profile cannot be created from the Create menu. An action (agent) called *Administration\Inplace Editing Setup* is provided to create and modify the Inplace-Editing profile. Please refer to the documentation of this agent.

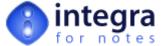

# 5 Image Resources [Design Element]

#### **Image Resources**

A number of Image Resources are referenced within the Inplace Editing action button sets and the absence of these image resources will result in the loss of the associated graphical elements. The above images are used in the action buttons bars of the AttachmentActionButtons subforms.

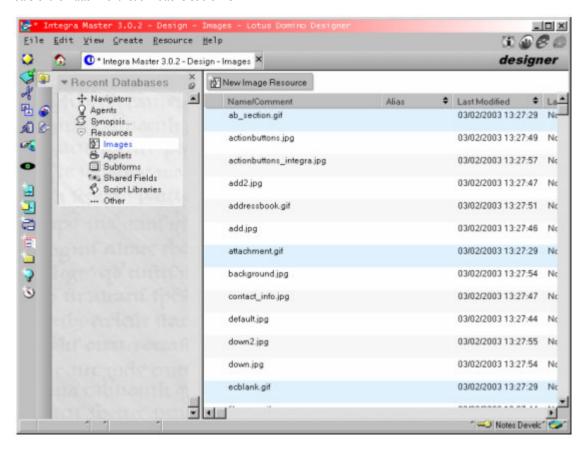

# 6 Script Libraries [Design Element]

### Script Library - InplaceEditing

To enable the *Inplace-Editing* feature within an existing Notes application it is required to copy and inherit two Lotus Script libraries into the target Notes database. The *InplaceEditing* library and the *WinAPIWrapper* script library contain the actual code called by the Inplace Editing action buttons.

Note: The Lotus Script contained in these design elements is hidden.

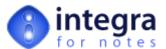

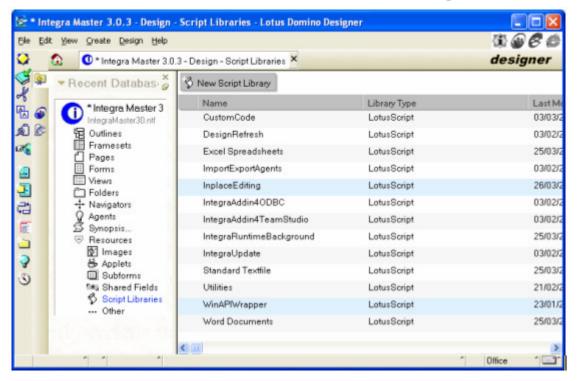

# 7 Subform (Inplace Editing Tools Setup) [Design Element]

#### **Subform - Inplace Editing Tools Setup**

The *Inplace Editing Tools Setup* subform can be included into an application's setup document or profile to include the call to the *Inplace Editing Profile* to seamlessly integrate the Inplace Editing functionality. This subform replaces the agent Administration\Inplace Editing Setup to call the *Inplace Editing Profile*.

### 8 Subforms (Inplace Editing Action Buttons) [Design Element]

### Subforms - AttachmentActionButtons

The Integra for Notes template contains a number of subform with sets of action buttons that uilise the Inplace-Editing feature. The subforms are intended to give an example and therefore the Lotus Script behind the action buttons is visible.

The names for the subforms related to the Inplace-Editing feature containing these action buttons sets start all with AttachmentActionButtons:

- AttachmentActionButtons
- AttachmentActionButtonsCascaded
- AttachmentActionButtonsShortSingle
- ٠ ...

The difference in these sub-forms is only the way the action buttons are displayed within the target application. The functionality provided is the same. The use of the different sub-forms will result in the action buttons being presented to the user differently. The example screenshots below identify the default presentation of each of the different sub-forms.

AttachmentActionButtons

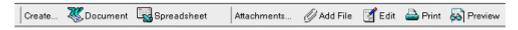

AttachmentActionButtonsCascaded

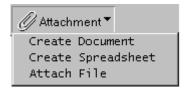

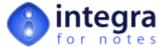

### AttachmentActionButtonsShortSingle

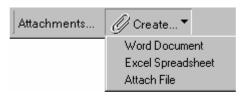

By adding any one of these sub-forms into the design of a form in the Notes target database, the developer is able to automatically provide a number of in-place editing features to users of that form. Please refer to the End-User help document for more information to the action buttons itself.